For Faculty

## Adding the Video to D2L as an Insert Stuff File

- 1. Log in to D2L
- 2. Log in to the appropriate course
- 3. Go to appropriate area in D2L
- 4. Select Create a File
- 5. Insert Stuff
- 6. Select Yuja Media Chooser
- 7. Scroll down
- 8. Select Video
- 9. Select Insert

10. Enter a Title, Save, and Close

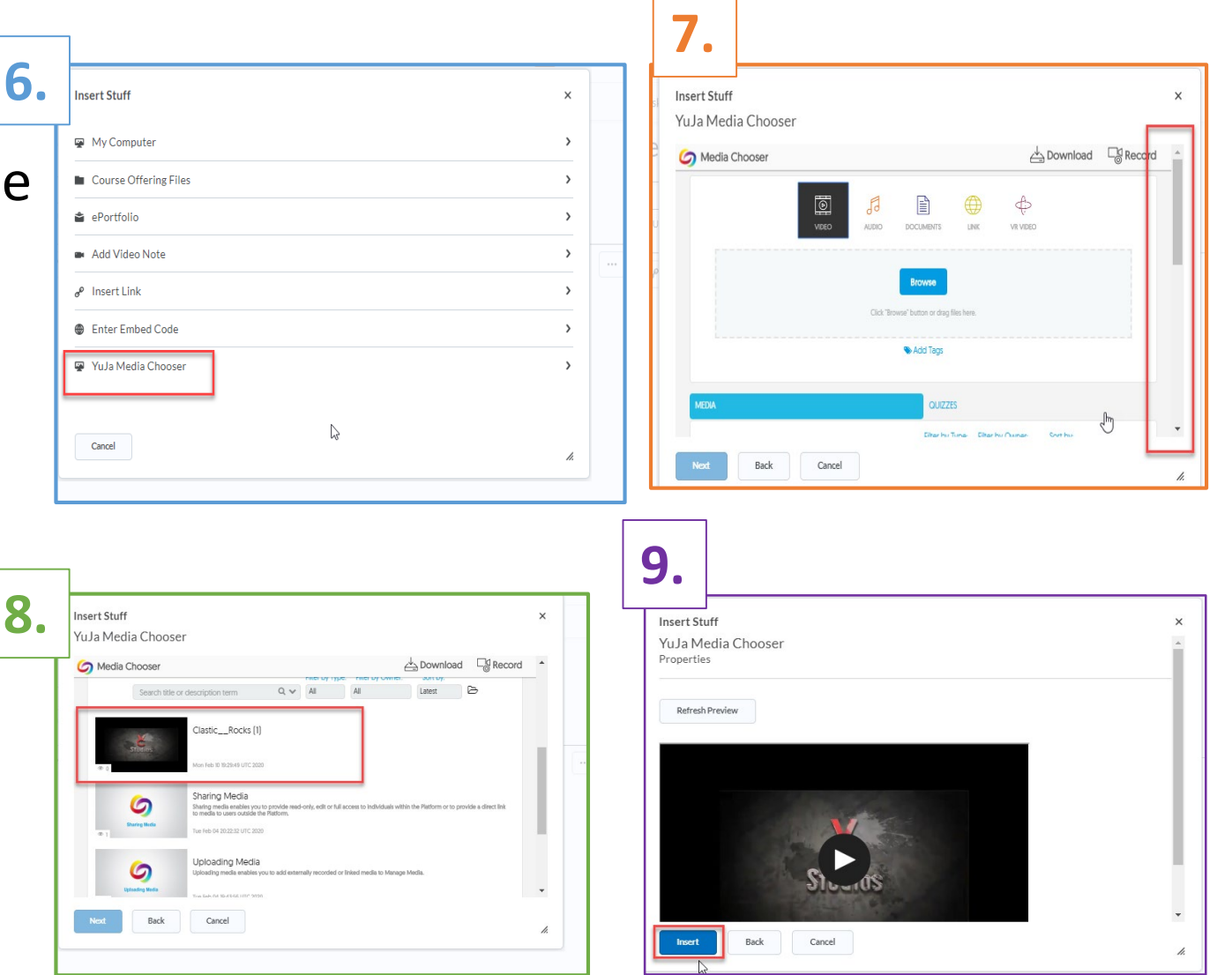